## **Menggunakan Browser dan Mesin Pencari**

### *A. Pengantar*

Pada kegiatan ini, anda akan berlatih menggunakan perangkat lunak *browser* yang digunakan untuk mengakses situs Internet. Keterampilan menggunakan *browser* merupakan keterampilan dasar yang perlu dikuasai sebelum pengguna dapat memanfaatkan layanan mesin pencari, email, dan sebagainya.

Mesin pencari pada dasarnya adalah situs web yang dirancang khusus agar dapat melakukan pemanggilan basis data informasi berdasarkan kata kunci yang diberikan. Kemampuan memilih kata kunci yang tepat sebagai dasar pencarian merupakan syarat awal agar mampu memanfaatkan mesin pencari secara efektif dan efisien.

## *B. Tujuan Latihan*

Setelah menjalankan latihan ini, saudara diharapkan:

- 1. Dapat menggunakan browser Internet Explorer untuk mengakses situs-situs Internet
- 2. Dapat menggunakan mesin pencari Google untuk melakukan pencarian informasi di Internet.

## *C. Fasilitas yang Diperlukan*

- 1. Komputer dengan sistem operasi Windows XP (atau yang lebih baru
- 2. Buku/Modul Panduan Latihan TIK Unit E1: Menggunakan Browser dan Mesin Pencari
- 3. Buku Kerja Guru

## *D. Penjelasan Singkat*

Secara fisik Internet dapat dipandang sebagai jaringan komputer pada skala global. Oleh karena di dalam komputer-komputer yang saling terhubung satu sama lain tersebut, sebagian di antaranya menyimpan berbagai informasi yang dapat diakses oleh komputer lain, maka dapat juga dikatakan bahwa Internet adalah jaringan informasi yang saling terhubung satu sama lain dengan perantaraan saluran telekomunikasi.

Perangkat lunak *browser* dirancang untuk mengakses informasi-informasi yang tersimpan dalam komputer-komputer *server*, dan menampilkannya di layar monitor komputer yang mengaksesnya. Pengakses informasi mengambil dan menayangkan informasi yang diinginkannya, dari manapun ia berasal, di layar monitornya.

*Browser* mengenali sumber informasi berdasarkan alamat situs yang menyimpannya. Pengakses informasi harus mengetahui alamat situs penyimpan informasi, mengetikkannya ke dalam kolom isian alamat pada *browser*, dan selanjutnya *browser* yang akan menghubungi alamat situs tersebut dan menampilkan informasi yang diinginkan.

Oleh karena terdapat jutaan, bahkan milyaran, alamat situs yang masing-masing menyimpan jutaan halaman informasi, maka akan sangat sulit bagi pengguna untuk mencari informasi yang diinginkan hanya dengan menjelajah alamat-alamat situs satu demi satu. Kesulitan ini diatasi dengan dibuatnya program komputer yang disebut sebagai mesin pencari (*search engine*). Mesin pencari adalah situs yang dilengkapi dengan kolom isian pencarian informasi berdasarkan kata kunci yang diberikan. Pencari informasi tinggal mengetikkan kata-kata kunci, yakni kata atau frasa yang diperkirakan ada di dalam dokumen atau file yang dicari. Hasil pencarian ditayangkan oleh mesin pencari dengan urutan tertentu. Temuan mesin pencari ditayangkan dalam bentuk daftar *link* yang dapat di-klik oleh pengguna.

# *E. Langkah Kegiatan*

### **1. Menggunakan Browser**

Berikut ini adalah langkah penggunaan browser untuk mengakses situs web:

a. Jalankan browser Internet Explorer (atau browser lain yang terpasang pada komputer anda). Pada komputer anda, ikon untuk aplikasi Internet Explorer mungkin berbeda. Yang khas dari browser Internet Explorer adalah ikon yang berbentuk huruf e  $\left( \bigotimes_{n=1}^{\infty} \right)$ .

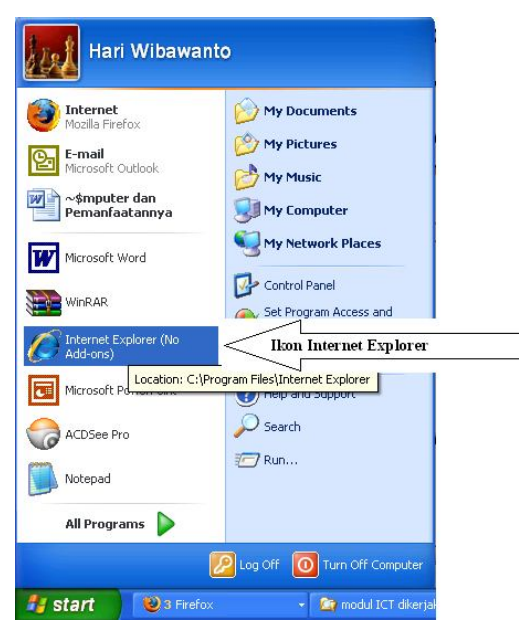

**Gambar 1 Menjalankan Internet Explorer**

b. Tampilan browser Internet Explorer adalah sebagai berikut:

#### Menggunakan Internet untuk Mencari Informasi dan Sarana Berkomunikasi

Oleh : Saliman

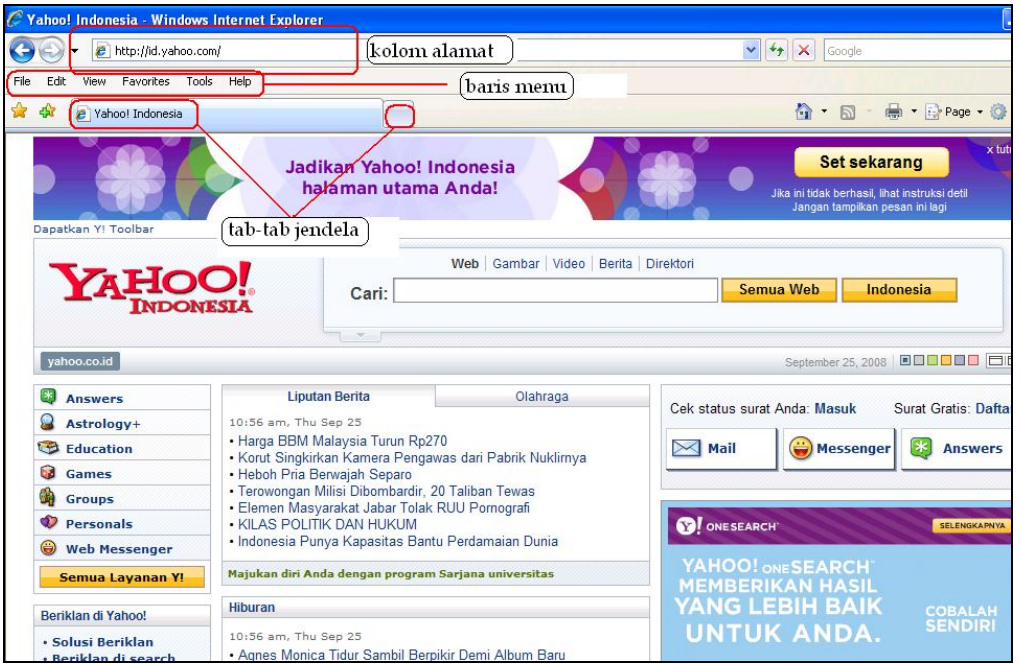

**Gambar 2 Tampilan browser saat mengakses situs Yahoo! Indonesia (http://id.yahoo.com/)** 

- c. Perhatikan Gambar 2. Bagian penting dari *browser* yang perlu saudara ketahui saat ini adalah: kolom alamat, baris menu, dan tab-tab jendela *browser*. Kolom alamat adalah tempat saudara mengetikkan alamat situs yang ingin saudara akses atau saudara kunjungi.
- d. Halaman suatu situs memiliki banyak kaitan (*link*) dengan halaman lain atau bahkan situs lain. Dalam contoh di atas, hampir semua teks yang berwarna biru merupakan jangkar (atau titik tolak) yang mengkaitkan halaman situs ini ke halaman atau situs lain. Teks jangkar tersebut, apabila di-klik, akan membuka halaman atau situs baru (atau dalam kasus tertentu, menjalankan sebuah program). Berikut ini contoh reaksi browser ketika jangkar berupa teks **Education** di-klik. Langkah tersebut akan menyebabkan browser mengakses dan membuka situs http://intl.yahoo.asia.studylink.com/.

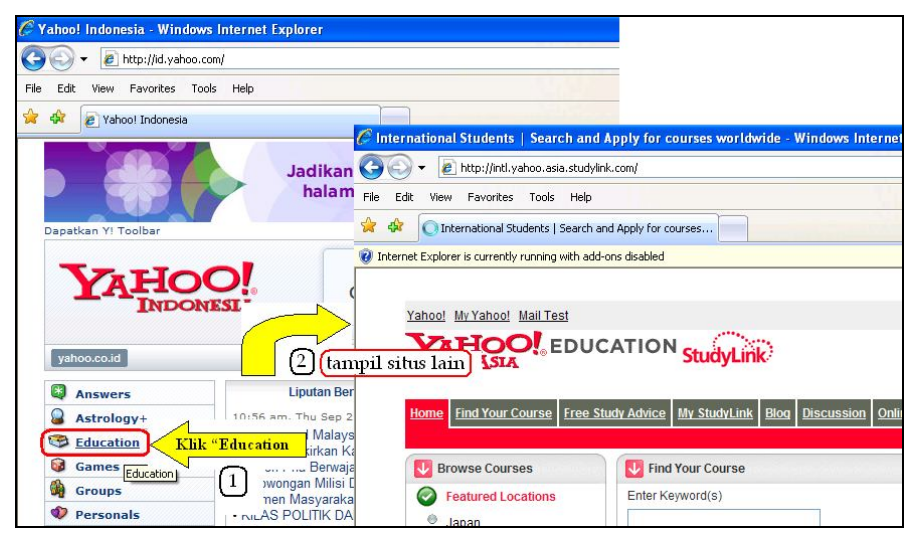

#### **Gambar 3 Jangkar dan situs yang terkait**

Seringkali saudara ingin menyimpan halaman sebuah situs yang saudara temukan. Langkah menyimpan halaman situs adalah sebagai berikut.

- a. Saat *browser* menampilkan halaman yang saudara temukan, klik **File|Save ss.**
- b. *Browser* akan menampilkan kotak dialog **Save as**. Pilih folder tempat menyimpan halaman situs ini. Kemudian klik **Save dangkah 1**) dan 2) ini digambarkan sebagai berikut.

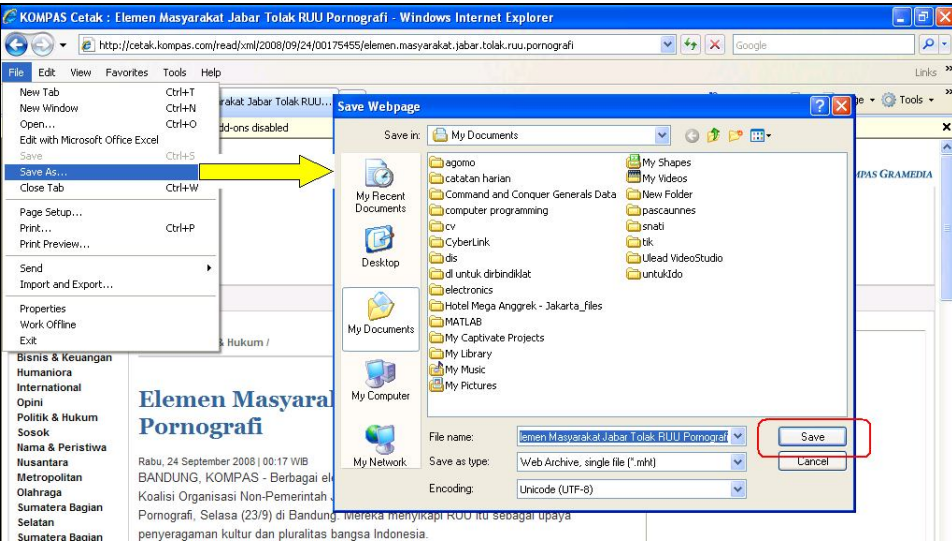

**Gambar 4 Langkah menyimpan isi situs**

## **2. Menggunakan Mesin Pencari Google**

Mesin pencari pada dasarnya adalah sebuah situs. Program mesin pencari akan bekerja ketika pengguna menuliskan kata kunci pencarian dan menekan tombol **Search**. Google dipilih sebagai salah satu contoh mesin pencari karena popularitasnya. Berikut ini adalah langkah-langkah menggunakan mesin pencari Google.

a. Kunjungi situs Google (http://www.google.com).

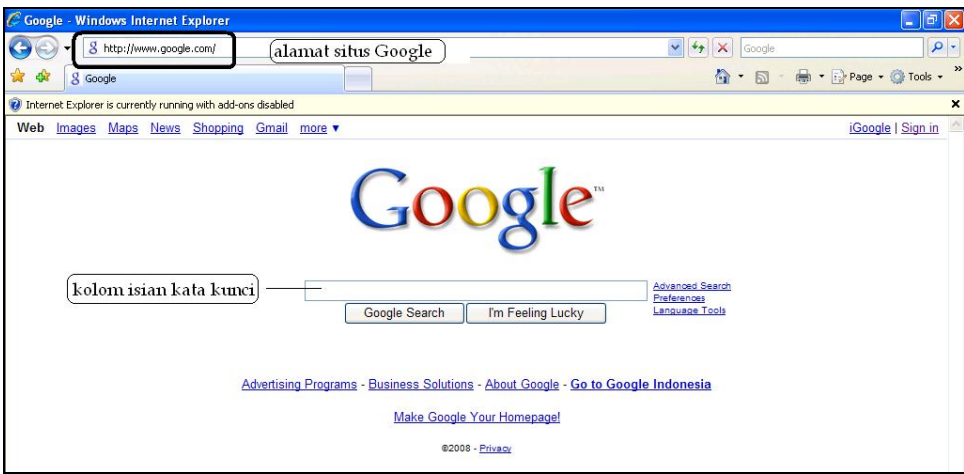

**Gambar 5 Tampilan Situs Google**

b. Pada kolom isian kata kunci ketikkan frase pencarian: **tenaga surya**, kemudian klik tombol **Google Search**, Saat modul ini ditulis, hasil pencarian dengan frase kunci: tenaga surya didapatkan hasil sebagai berikut:

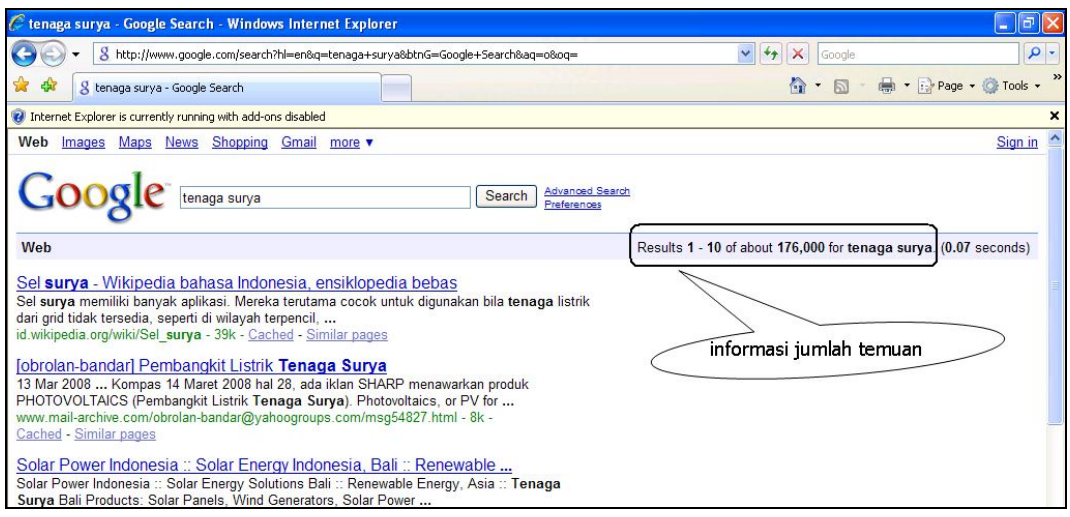

**Gambar 6 Hasil temuan Google untuk: tenaga surya**

c. Kemudian cobalah isikan frasa kunci: **"tenaga surya"** (perhatikan penambahan tanda petik  $"$ ), kemudian klik tombol  $\boxed{\text{Google Search}}$ . Saat modul ini ditulis, hasil pencarian ditunjukkan oleh gambar berikut ini.

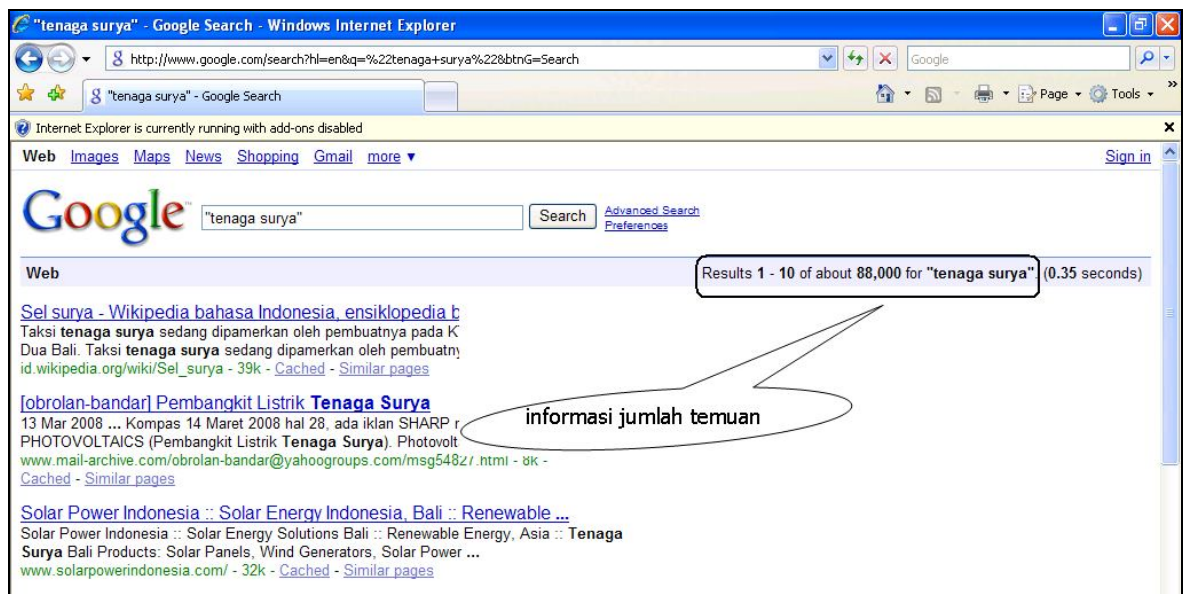

#### **Gambar 7 Hasil temuan Google untuk: "tenaga surya"**

- d. Mengapa jumlah temuannya beda? Bila anda cermat membaca bahan pustaka terlampir, anda akan temukan jawabannya.
- e. Cobalah juga lakukan pencarian dengan kata kunci: **"tenaga surya" filetype:ppt**. Apa yang anda temukan?

- f. Pada pencarian dengan pembatasan untuk mencari dokumen-dokumen khusus seperti langkah e tersebut di atas, akan dihasilkan daftar temuan berupa dokumen-dokumen yang hanya dapat dibuka apabila *browser* atau sistem komputer yang digunakan telah dilengkapi dengan program bantu penampil dokumen khusus tersebut. Bila yang dicari adalah dokumen pdf (*portable document format*), dan pengguna meng-klik *link* temuannya, maka *browser* akan memanggil program pembaca dokumen pdf (misalnya Acrobat Reader atau Foxit Reader). Bila dokumennya cukup besar, perlu waktu cukup lama untuk mengunduh (men-*download*) sebelum bisa ditampilkan. Agar anda tetap bisa membuka situs-situs lain, disarankan untuk melakukan pengunduhan terlebih dahulu kemudian menyimpannya dalam folder tertentu sebelum nantinya membaca dokumen tersebut.
- g. Pengunduhan dokumen khusus yang link-nya telah ditampilkan oleh mesin pencari dapat dilakukan dengan menempatkan kursor pada link yang diinginkan, meng-klik kanan *mouse* sehingga ditampilkan kotak menu. Pada kotak menu, pilih baris menu **Save Target As**, maka akan tampil kotak dialog **Save As.** Pilih folder tempat menyimpan dokumen hasil unduhan, kemudian klik tombol **Save**

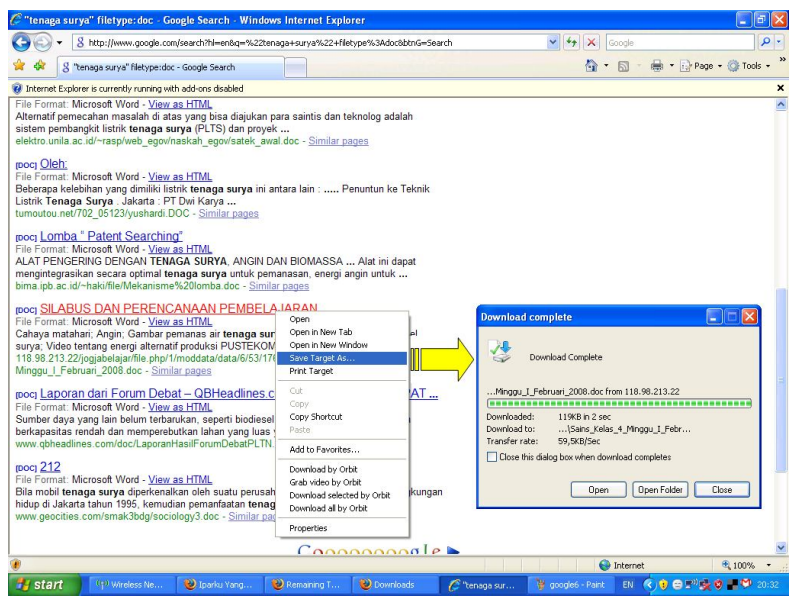

**Gambar 8 Mengunduh file**

h. Bila proses pengunduhan selesai, anda dapat meng-klik tombol **Luper ditu** untuk membuka dokumen atau **LEDSE BUNGE UNTER DAN MENU** kotak dialog **Download**.

# *F. Kegiatan Belajar Mandiri*

1. Tugas terstruktur:

Lakukan langkah kegiatan 1 dan kegiatan 2 sesuai urutannya. Bila ada yang tidak anda pahami, bacalah lagi sumber belajar yang dilampirkan.

### 2. Tugas Mandiri:

Gunakan mesin pencari untuk menemukan dokumen-dokumen (minimal 10 buah) yang dapat anda gunakan sebagai rujukan untuk menyusun RPP atau menyusun materi pembelajaran.